# <span id="page-0-3"></span>**Connecting to Redshift**

- [Setup](#page-0-0)
	- <sup>o</sup> [Redshift Settings](#page-0-1)
	- <sup>o</sup> [Location](#page-0-2)
	- <sup>o</sup> [Create Cluster](#page-1-0)
	- <sup>o</sup> [Cluster Details](#page-1-1)
	- <sup>o</sup> [Node Configuration](#page-2-0)
	- [Additional Configuration](#page-2-1) <sup>o</sup> [Review & Launch](#page-3-0)
	-
	- <sup>o</sup> [View Clusters](#page-4-0)
		- [Cluster Name](#page-4-1) **[Cluster Details](#page-5-0)**
	-
- [Yellowfin](#page-5-1) <sup>o</sup> [Login](#page-6-0)
	- [Add Data Source](#page-6-1)
	- <sup>o</sup> [Data Source Details](#page-6-2)
	- <sup>o</sup> [Connection Details](#page-7-0)

# <span id="page-0-0"></span>**Setup**

[top](#page-0-3)

# <span id="page-0-1"></span>**Redshift Settings**

**1.** Log in to Amazon Web Services (AWS).

**2.** Open the **Services** menu at the top of the page, click on **R edshift** within the **Database** category.

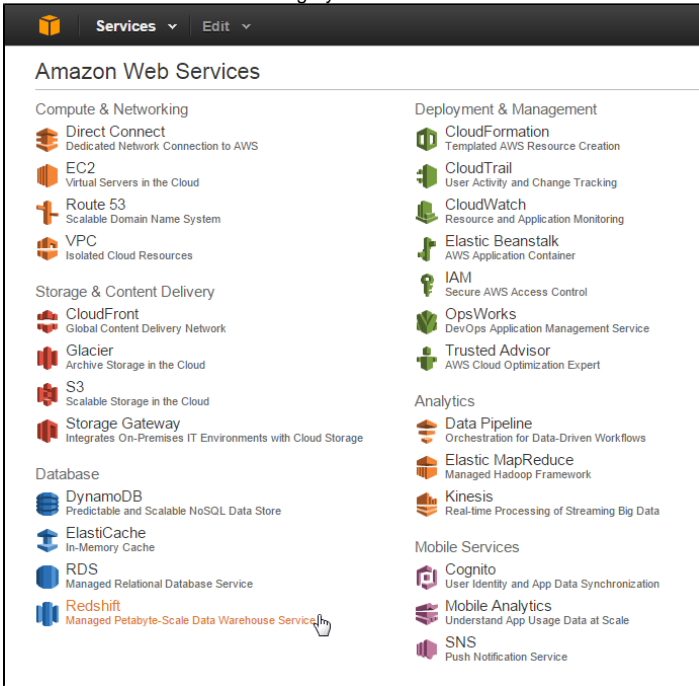

#### <span id="page-0-2"></span>**Location**

While on the Amazon Redshift page it's important to select the closest location to your users. This will generally result in the fastest response times.

**3.** Click on the **Location** currently in use next to your name at the top right of the page.

**4.** Select the location closest to you.

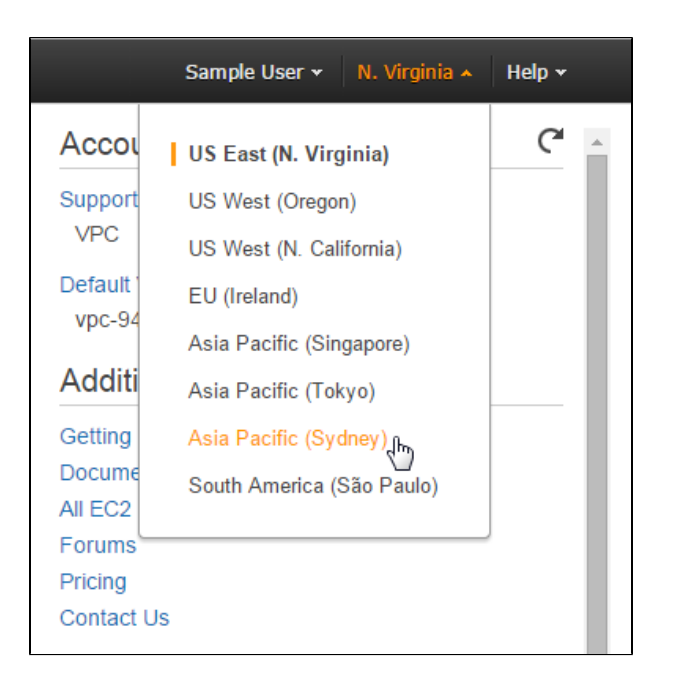

# <span id="page-1-0"></span>**Create Cluster**

**5.** While still on the Amazon Redshift page, click on the **Laun ch Cluster** button.

From here you will be walked through a setup process where you define and configure the cluster.

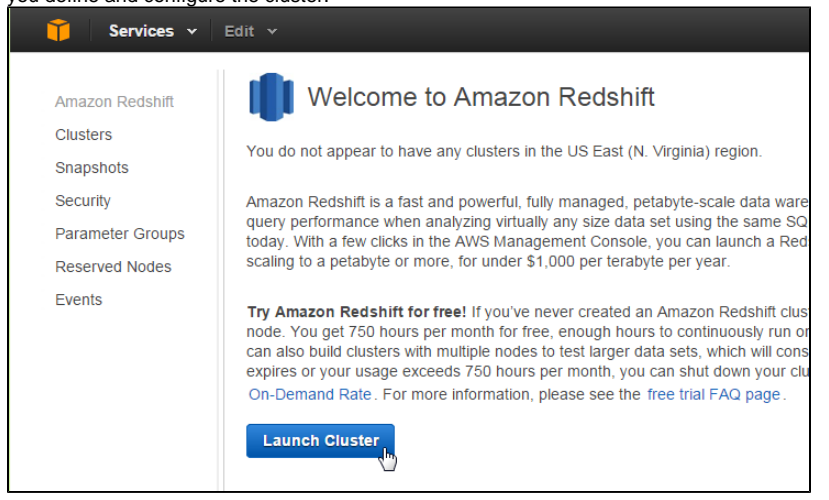

# <span id="page-1-1"></span>**Cluster Details**

On this step you will need to define the following:

- Cluster Identifier
- Database Name
- Database Port  $\bullet$
- Master User Name
- Master Password

Each option is documented on the page.

**6.** Configure the cluster details and click the **Continue** button.

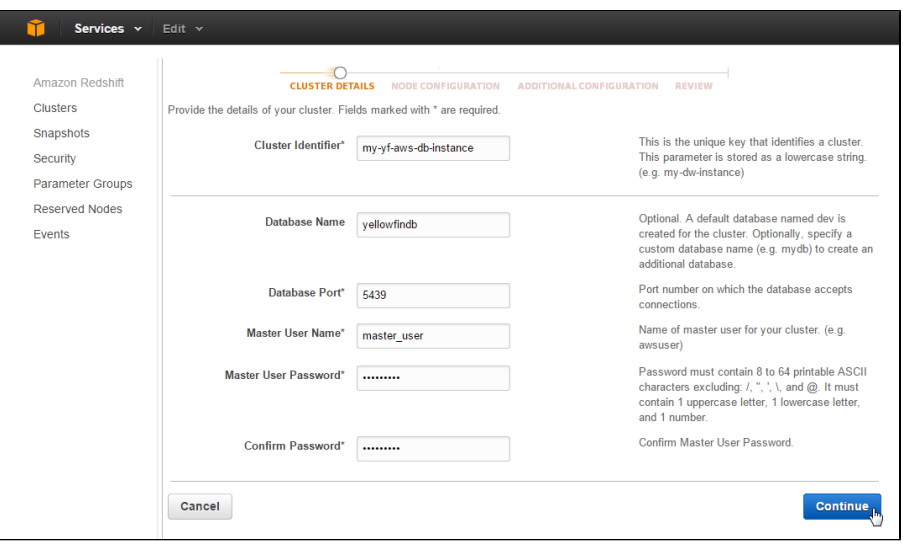

#### <span id="page-2-0"></span>**Node Configuration**

Here you will need to define the number and types of nodes. Each option is documented on the page.

## **7.** Define the **Type** and **Number** of **Nodes**. Click **Continue**.

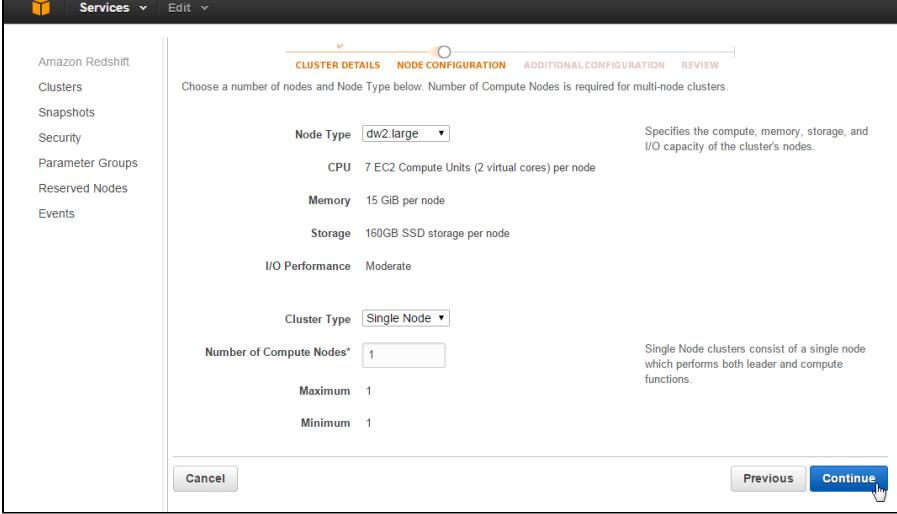

# <span id="page-2-1"></span>**Additional Configuration**

Finally, there are some additional configuration items you can define, depending on the your network and security requirements. Each option is documented on the page.

**8.** Click the **Continue** button.

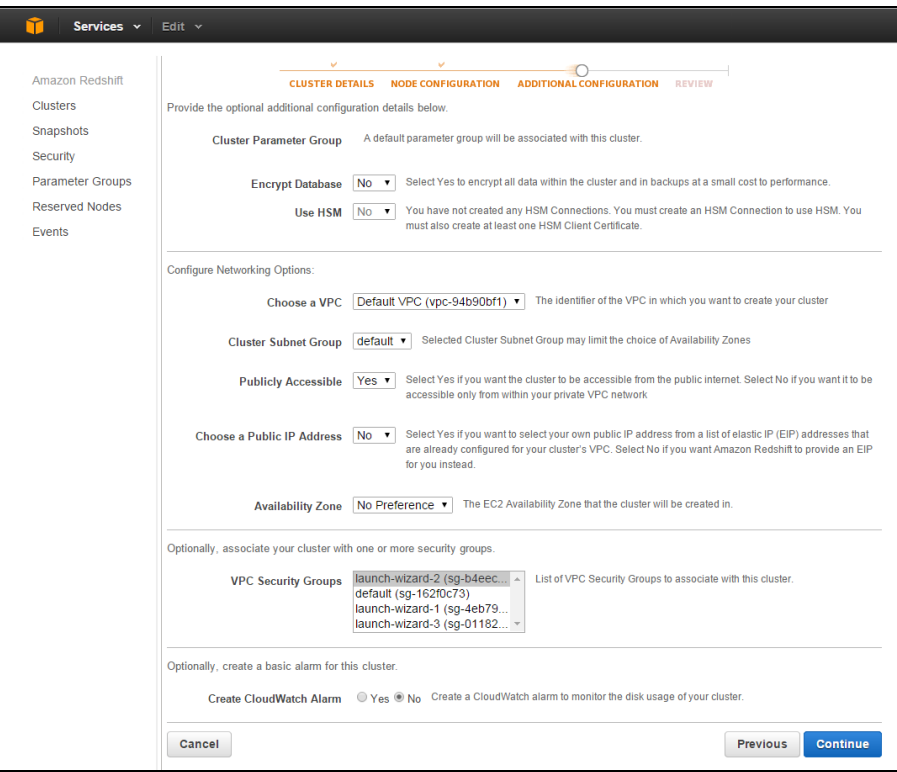

## <span id="page-3-0"></span>**Review & Launch**

On the final step you are able to review all the configuration options you've applied in the previous steps.

**9.** Click the **Launch Cluster** option to finish.

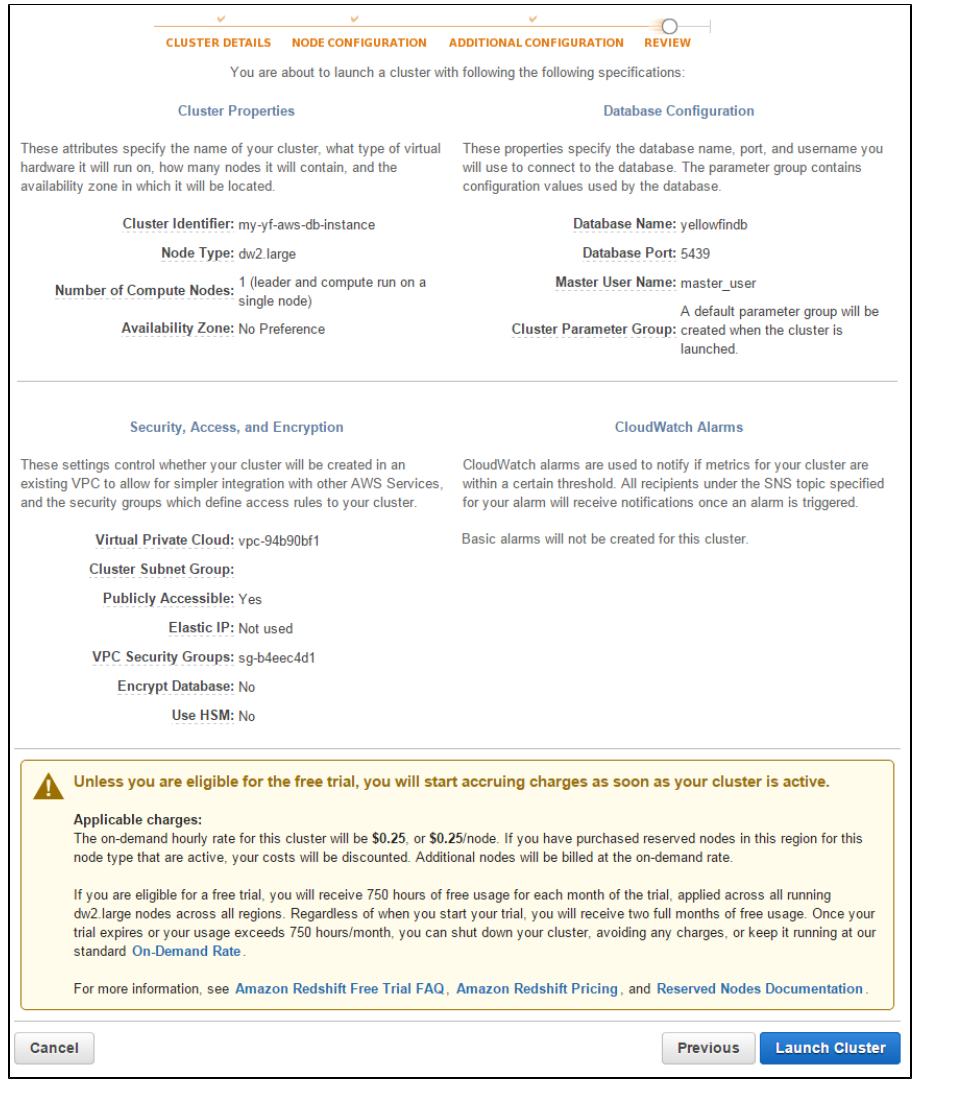

# <span id="page-4-0"></span>**View Clusters**

You will now be presented with a message informing you that your cluster is being created.

**10.** Click the **Close** button to return to a list of available clusters.

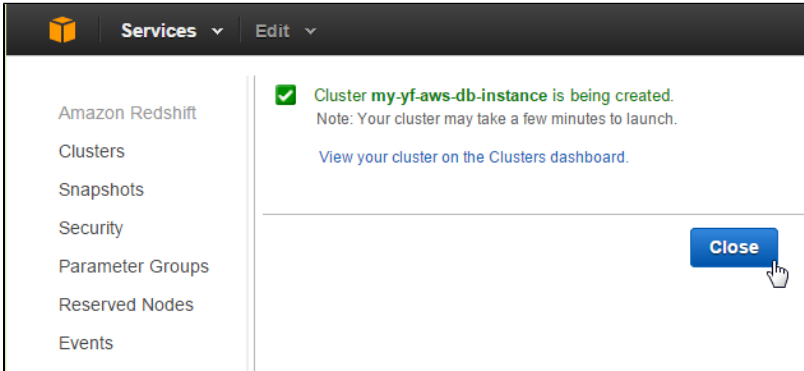

#### <span id="page-4-1"></span>**Cluster Name**

Click on the name of your cluster in order to view its properties.

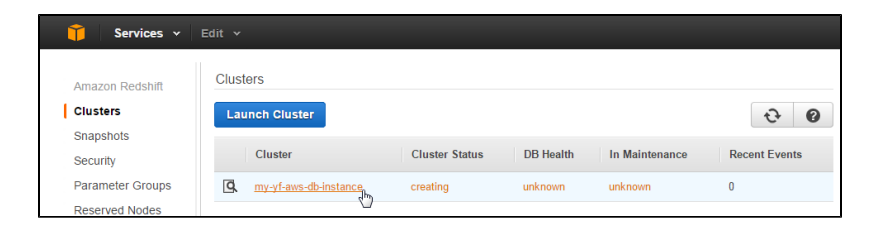

#### <span id="page-5-0"></span>**Cluster Details**

Here you will be able to view all the details related to your cluster, including items important for Yellowfin use:

- Custer Name
- End Point
- Port
- Database Name
- Master User Name
- Public IP

#### Make a note of the above values.

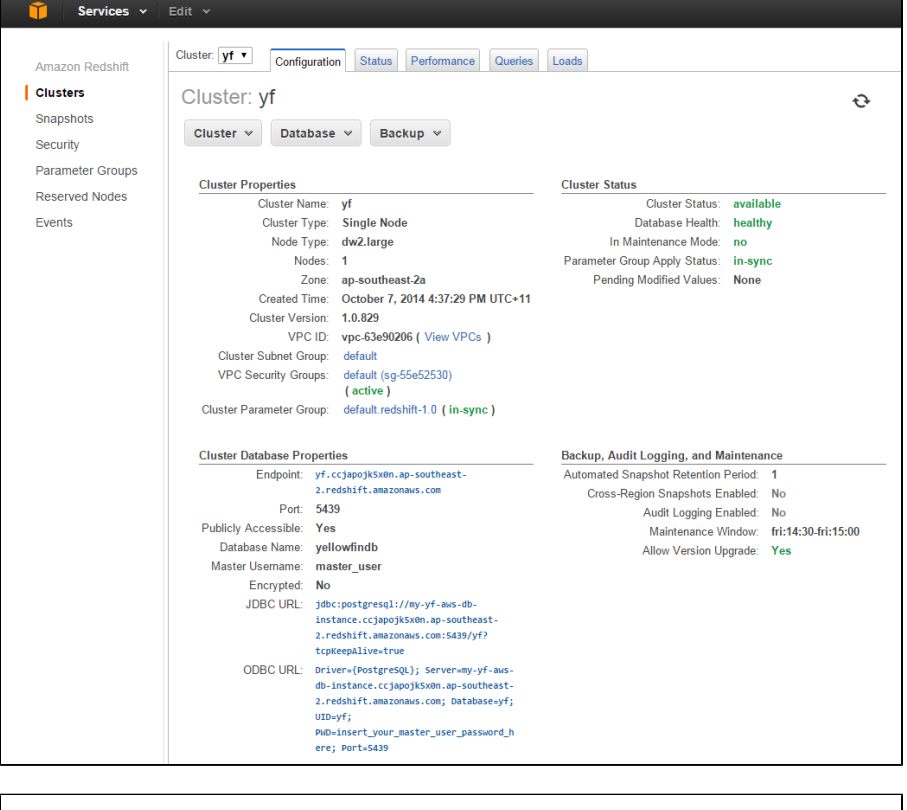

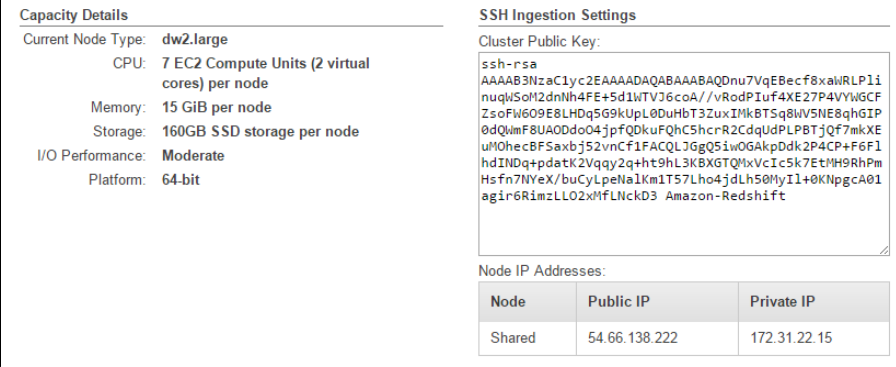

# <span id="page-5-1"></span>Yellowfin

#### <span id="page-6-0"></span>**Login**

**1.** Login to your Yellowfin instance.

**2.** Click on the **Administration** link in the main navigation bar and select **Admin Console**.

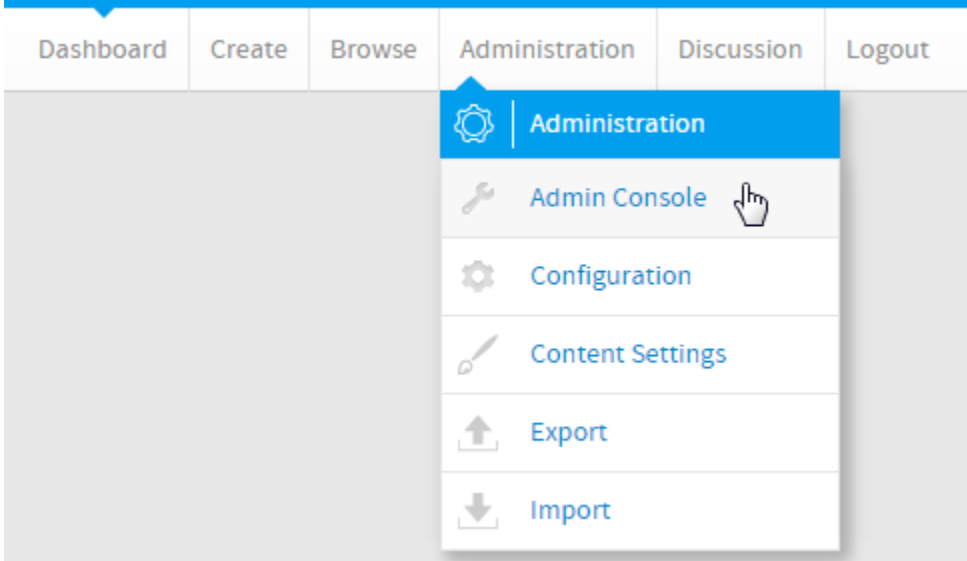

# <span id="page-6-1"></span>**Add Data Source**

**3.** Expand the **Data Sources** list in the centre panel of the Admin Console.

#### **4.** Click on the **Add** button to create a new connection.

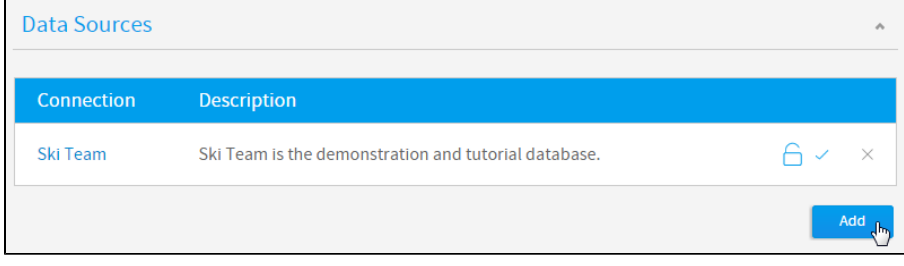

# <span id="page-6-2"></span>**Data Source Details**

Here you will need to provide a range of information to tell Yellowfin what the connection is, and how to access the database.

**5.** Define the **Data Source Details**, **Security**, and **Connectio n Pool** options based on your requirements.

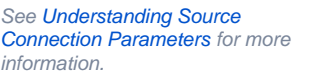

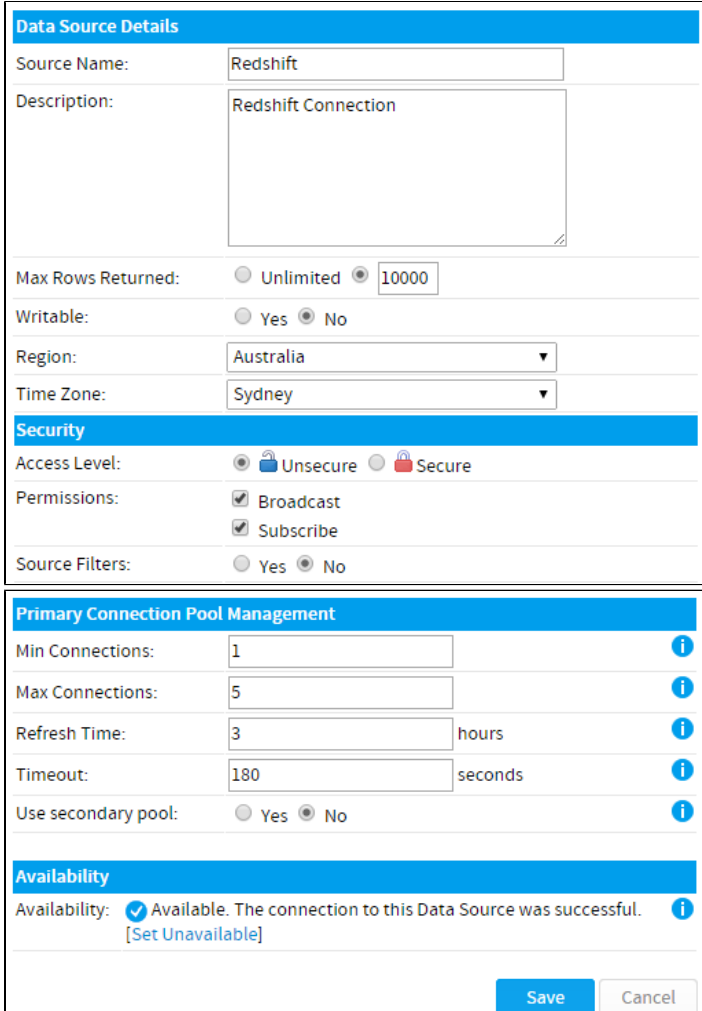

# <span id="page-7-0"></span>**Connection Details**

**6.** In order to connection to your Redshift cluster, define the following:

- **Connection Method:** JDBC
- **Authentication:** Standard Authentication
- **Database:** Amazon Redshift
- Include schema in SQL: (ticked)
- **Host:** this is the **Public IP** or **Endpoint** information (either can be used, depending on the security settings you applied) found on your Cluster Details page earlier.
- **Port:** this is the **Port** found on your Cluster Details page earlier.
- **Database:** this is the Database Name found on your Cluster Details page earlier.
- **User Name:** this is the **Master User Name** found on your Cluster Details page earlier.
- **Password:** this is the password you entered while configuring your cluster earlier.
- **Schema:** None

**7.** Test the connection and click **Save**.

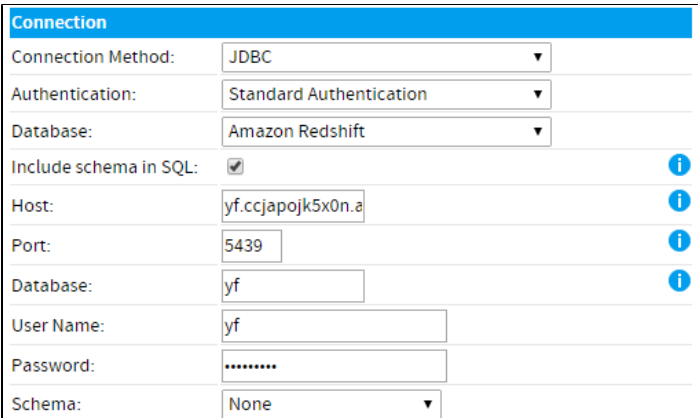

 $\bigcirc$ 

# **Connection Succeeded**

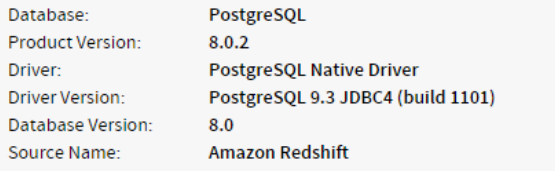

Click here to test the connection again.

#### Database Schema:

No tables found.

You are now ready to add data to your Cluster and build reports.

#### [top](#page-0-3)